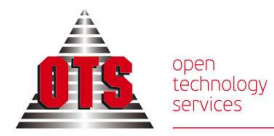

ΘΕΣΣΑΛΟΝΙΚΗ **ΘΕΣΣΑΛΟΝΙΚΗ**<br>Μοναστηρίου 125<br>ΤΚ 54627<br>**Τ** 2310 590100<br>**F** 2310 518757 **AΘΗΝΑ<br>Αλεξανδρουπόλεως 25 sales@ots.gr**<br>ΤΚ 11527 Ιλίσια<br>**Τ** 2310 590140

# ΕΦΑΡΜΟΓΗ ΔΙΑΧΕΙΡΙΣΗΣ ΑΙΤΗΣΕΩΝ ΑΔΕΙΩΝ

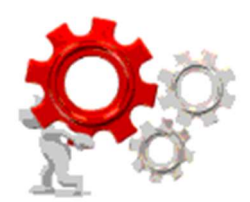

### ΕΙΣΑΓΩΓΙΚΟΣ ΟΔΗΓΟΣ ΕΦΑΡΜΟΓΗΣ

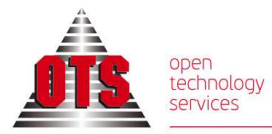

# ΕΙΣΟΔΟΣ ΣΤΗΝ ΕΦΑΡΜΟΓΗ

### Επιλέγετε έναν από τους παρακάτω περιηγητές:

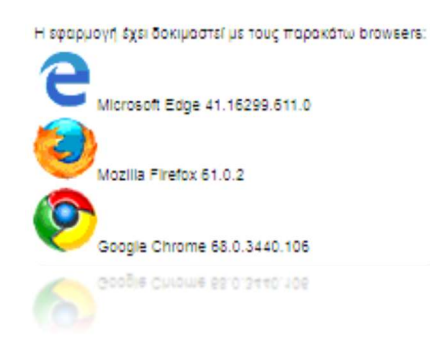

#### Εισάγετε το url της εφαρμογής με αντιγραφή επικόλληση

#### https://e-admin.staff.duth.gr/

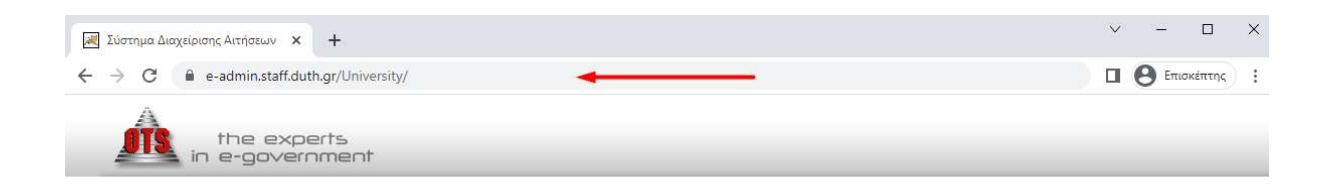

### Στην Αρχική Σελίδα της εφαρμογής επιλέγετε το εικονίδιο Προσωπικό.

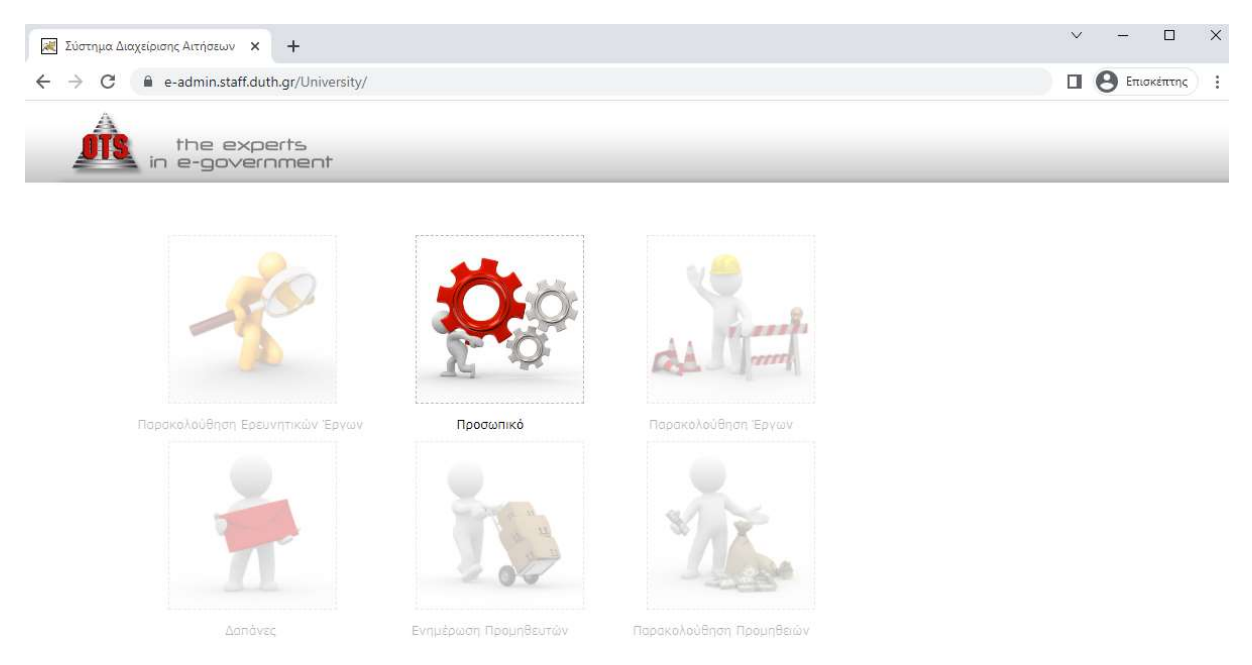

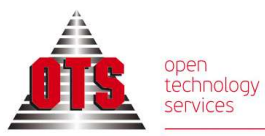

ΘΕΣΣΑΛΟΝΙΚΗ Μοναστηρίου 125 TK 54627 T 2310 590100 F 2310 518757

**AOHNA Αυτήκα**<br>Αλεξανδρουπόλεως 25<br>ΤΚ 11527 Ιλίσια T 2310 590140

www.ots.gr sales@ots.gr

## ΕΙΣΟΔΟΣ ΣΤΗΝ ΕΦΑΡΜΟΓΗ

# $\Box$  $\times$ **A** Σύστημα Διαχείρισης Αιτήσεων **x** +  $\Pi$   $\Omega$  Exiditing :  $\left(\begin{matrix} 1 \\ 1 \end{matrix}\right)$   $\left(\begin{matrix} 0 \\ 1 \end{matrix}\right)$ ΣΥΝΔΕΣΗ Όνομα Χρήστη Καλώς ήλθατε στην Ηλεκτρονική Εφαρμογή Διαχείρισης Αιτήσεων Αδειών του Δημοκρίτειου Κωδικός Πανεπιστημίου Θράκης. Σύνδεση Εγχειρίδιο εφαρμογής Παρακαλώ συνδεθείτε για να δείτε το περιεχόμενο της σελίδας. Καλωσήλθες, Επισκέπτης Και στη συνέχεια επιλέγετε Σύνδεση. Στο επάνω δεξιά μέρος της οθόνης εμφανίζονται τα εξής εικονίδια

#### Εισάγετε Όνομα Χρήστη και Κωδικό του ιδρυματικού σας λογαριασμού

Το εικονίδιο επιστρέφει στην Αρχική Σελίδα της εφαρμογής.

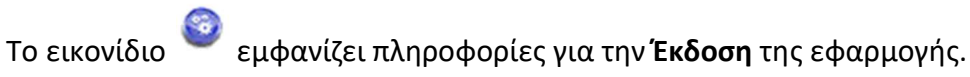

Το εικονίδιο Οδηγίες Χρήσης εμφανίζει, δυναμικά, πληροφορίες ανάλογα με την καρτέλα που είναι ανοικτή στην εφαρμογή.

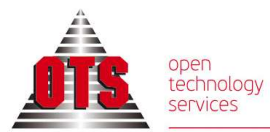

### ΕΡΓΑΖΟΜΕΝΟΣ

Στο μενού Επιλογές - Εργαζόμενος εμφανίζονται τα Στοιχεία εργαζομένου στην καρτέλα Προσωπικά Στοιχεία, όπως είναι καταχωρημένα στην εφαρμογή Διαχείρισης Ανθρώπινου Δυναμικού – Προσωπικό.

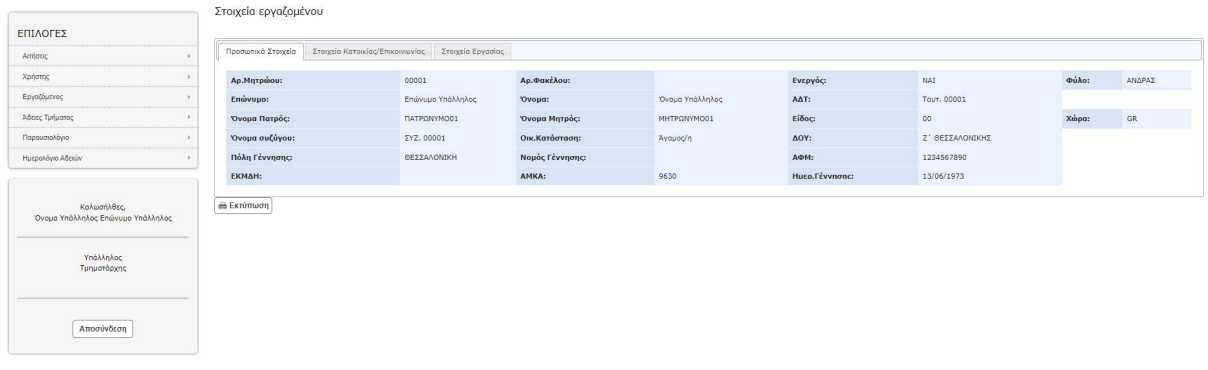

Στα Στοιχεία εργαζομένου υπάρχουν οι καρτέλες:

- Στοιχεία Κατοικίας/Επικοινωνίας
- Στοιχεία Εργασίας

Επίσης στο μενού Επιλογές- Εργαζόμενος εμφανίζονται:

- Στοιχεία Εργαζομένου
- Στοιχεία Εκπαίδευσης
- Προϋπηρεσία
- Χρόνος Υπηρεσίας
- Τοποθετήσεις/Μετακινήσεις
- Υπηρεσιακές μεταβολές
- Μισθολογικές μεταβολές
- Αποσπάσεις
- Άδειες

Στο σημείο αυτό δεν υπάρχει δυνατότητα επεξεργασίας των δεδομένων. Για οποιαδήποτε αλλαγή θα απευθύνεστε με αίτημα στη Διεύθυνση Διοικητικού.

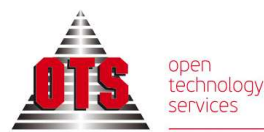

**AOHNA** 

T 2310 590140

## ΑΙΤΗΣΕΙΣ - Υποβολή Αίτησης

Στο μενού Επιλογές - Αιτήσεις δίνεται η δυνατότητα Υποβολής Αίτησης καθώς και προβολής του υπόλοιπου των δικαιούμενων αδειών

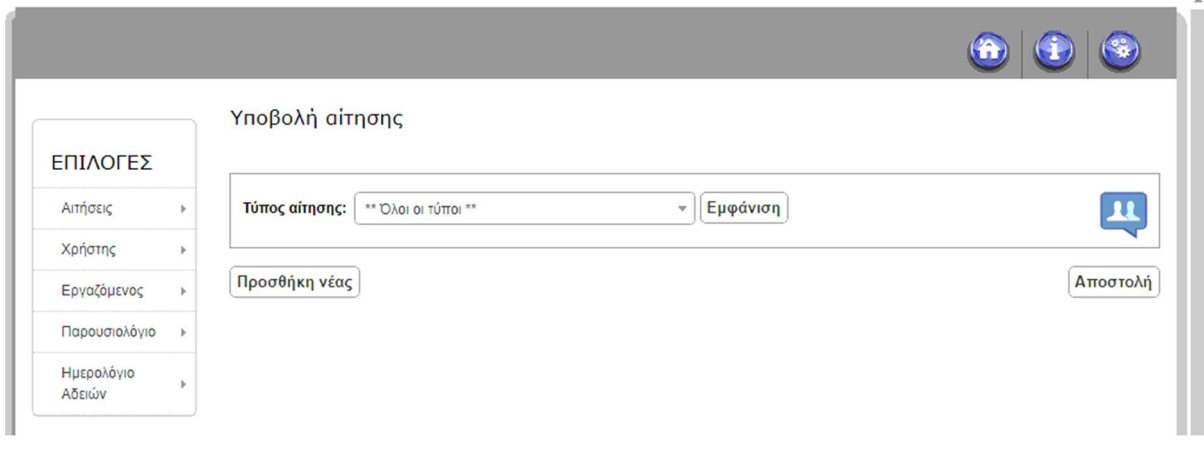

Επιλέγοντας το εικονίδιο εμφανίζονται τα Υπόλοιπα των Δικαιούμενων Αδειών σε συγκεκριμένη Ημερομηνία Αναφοράς.

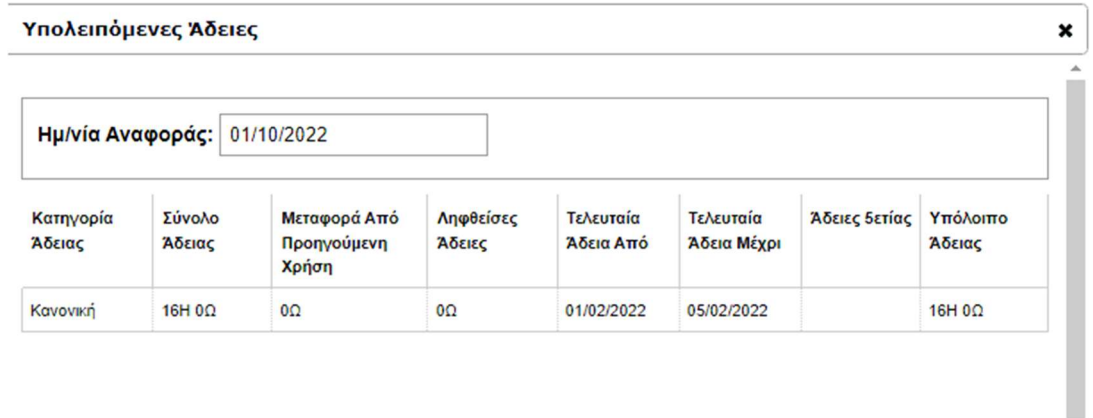

### Για την Υποβολή αίτησης

Επιλέγετε τον τύπο αίτησης από το μενού Τύπος αίτησης και έπειτα Εμφάνιση.

Στη συνέχεια κάνοντας κλικ στο κενό πεδίο Ημερομηνία Αίτησης Άδειας, εμφανίζεται ημερολόγιο προκειμένου να επιλέξετε την ημερομηνία έναρξης άδειας. Αντίστοιχα επιλέγετε την Ημερομηνία ολοκλήρωσής άδειας και τέλος επιλέγετε Αποστολή.

Δίνεται η δυνατότητα της ταυτόχρονης υποβολής δύο και παραπάνω αιτήσεων με την επιλογή Προσθήκη νέας.

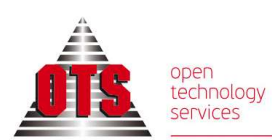

ΘΕΣΣΑΛΟΝΙΚΗ Movaστηρίου 125<br>ΤΚ 54627 T 2310 590100 F 2310 518757

**AOHNA** Adrina<br>Αλεξανδρουπόλεως 25<br>TK 11527 Ιλίσια T 2310 590140

www.ots.gr sales@ots.gr

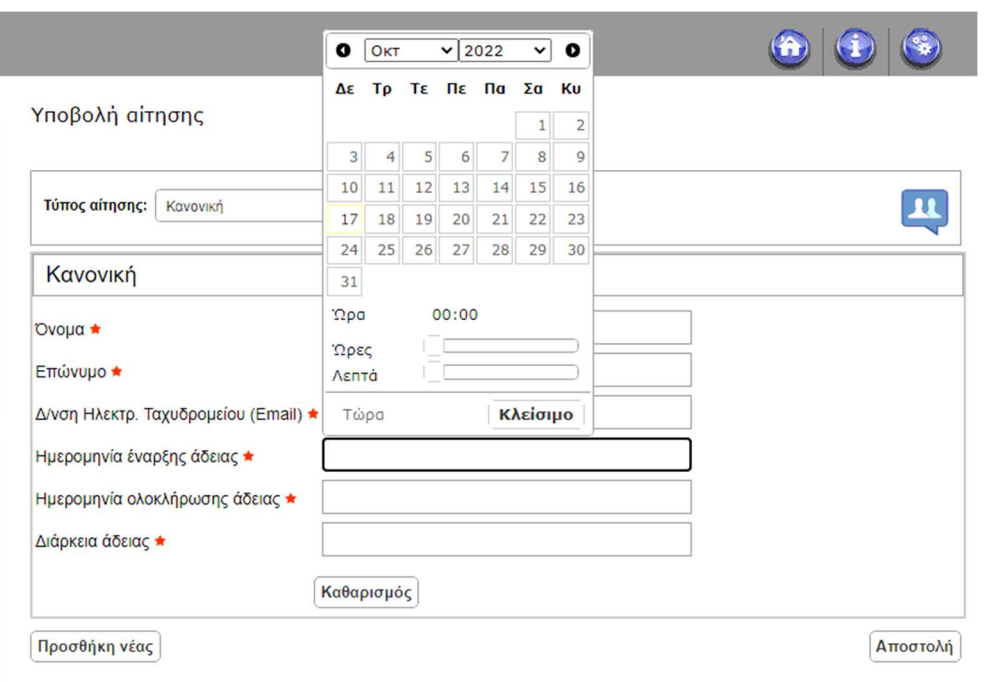

## ΑΙΤΗΣΕΙΣ – Αιτήσεις που έχω καταθέσει

Με την υποβολή της αίτησης εμφανίζεται ένα μήνυμα επιτυχούς καταχώρησης, με τον μοναδικό Αριθμό Αναφοράς που λαμβάνει η αίτηση και αυτόματα ο χρήστης μεταφέρεται στην οθόνη Αιτήσεις που έχω καταθέσει.

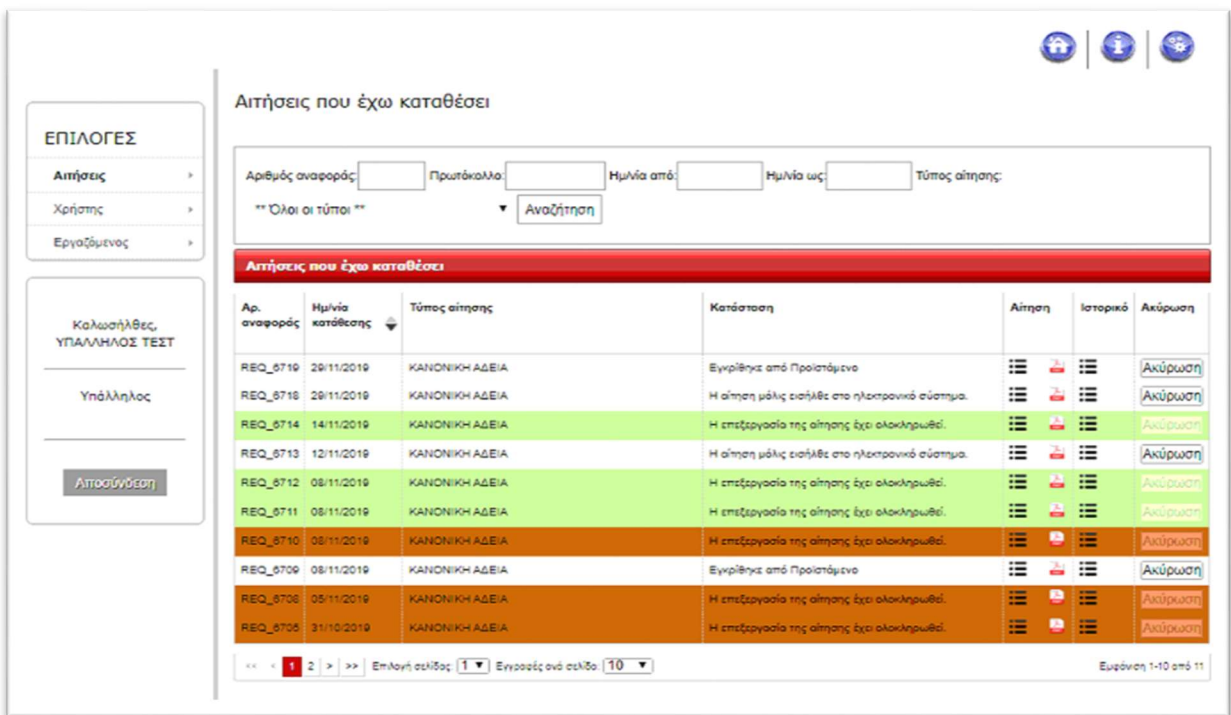

Στο σημείο αυτό εμφανίζονται όλες οι αιτήσεις που έχει υποβάλλει ο χρήστης στο σύστημα, με διαφορετικό χρωματισμό ανάλογα με την Κατάσταση που βρίσκονται.

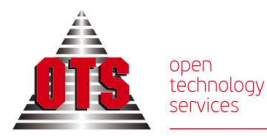

**AOHNA** 

www.ots.gr **ΑΘΗΝΑ**<br>Αλεξανδρουπόλεως 25<br>ΤΚ 11527 Ιλίσια sales@ots.gr T 2310 590140

Δίνεται η δυνατότητα εμφάνισης της αίτησης με το εικονίδιο Αίτηση **Ε** και αποθήκευσης σε μορφή pdf  $\frac{2}{\pi}$ .

Με την επιλογή Ιστορικό  $\Xi$  εμφανίζεται η πορεία της αίτησης με πληροφορίες για την κατάσταση στην οποία βρίσκεται.

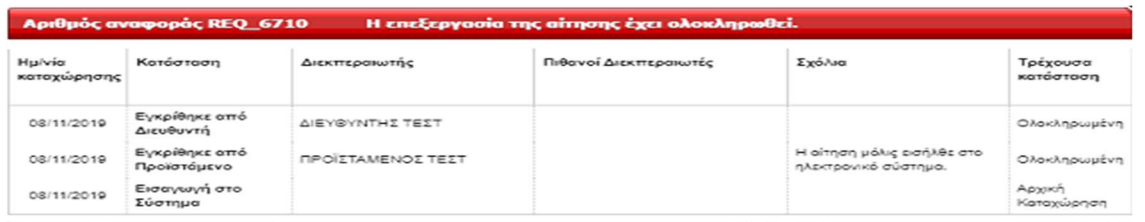

Επιπλέον στο σημείο αυτό δίνεται η δυνατότητα Ακύρωσης της αίτησης από τον χρήστη που την έχει υποβάλλει. Επίσης στις εγκεκριμένες αιτήσεις που έχουν ολοκληρωθεί δίνεται

η δυνατότητα εκτύπωσης **εντύπου χορήγησης άδειας** με το εικονίδιο του εκτυπωτή ...